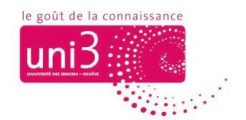

# **Bulletins d'Uni3**

# **Consulter et télécharger depuis le site web d'Uni3**

*AFA / 14.09.2022*

## **Ouvrir le site Uni3**

Quand vous arrivez sur la page d'accueil d'Uni3, repérez le menu BULLETINS dans la barre des menus. Cliquez sur ce menu.

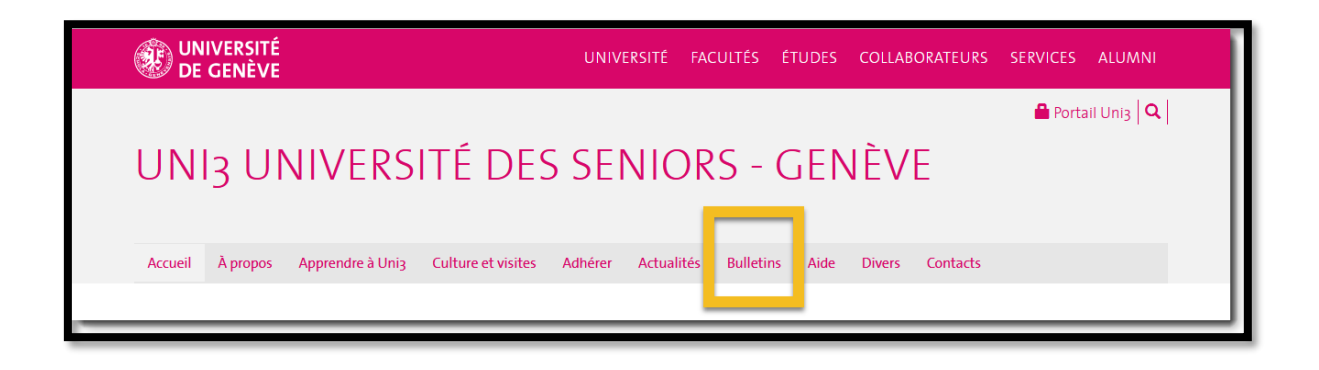

Tous les bulletins depuis mars 2011 sont disponibles dans cette page à travers l'image de leurs pages de couverture. Vous pouvez consulter ces documents en ligne, directement sur notre site web, ou les télécharger, c'est-à-dire obtenir un fichier de chaque bulletin en format PDF et l'enregistrer dans votre ordinateur.

D'abord, vous devez décider quel bulletin vous allez consulter ou télécharger. Les bulletins le plus récents se trouvent en haut de la page. Pour chercher des bulletins plus anciens, descendez dans la page avec la molette de la souris ou en utilisant la barre de défilement latérale.

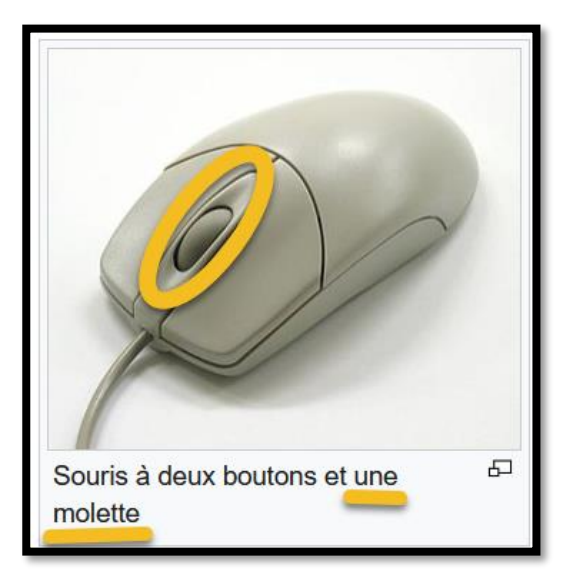

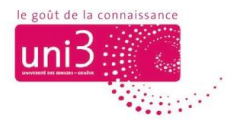

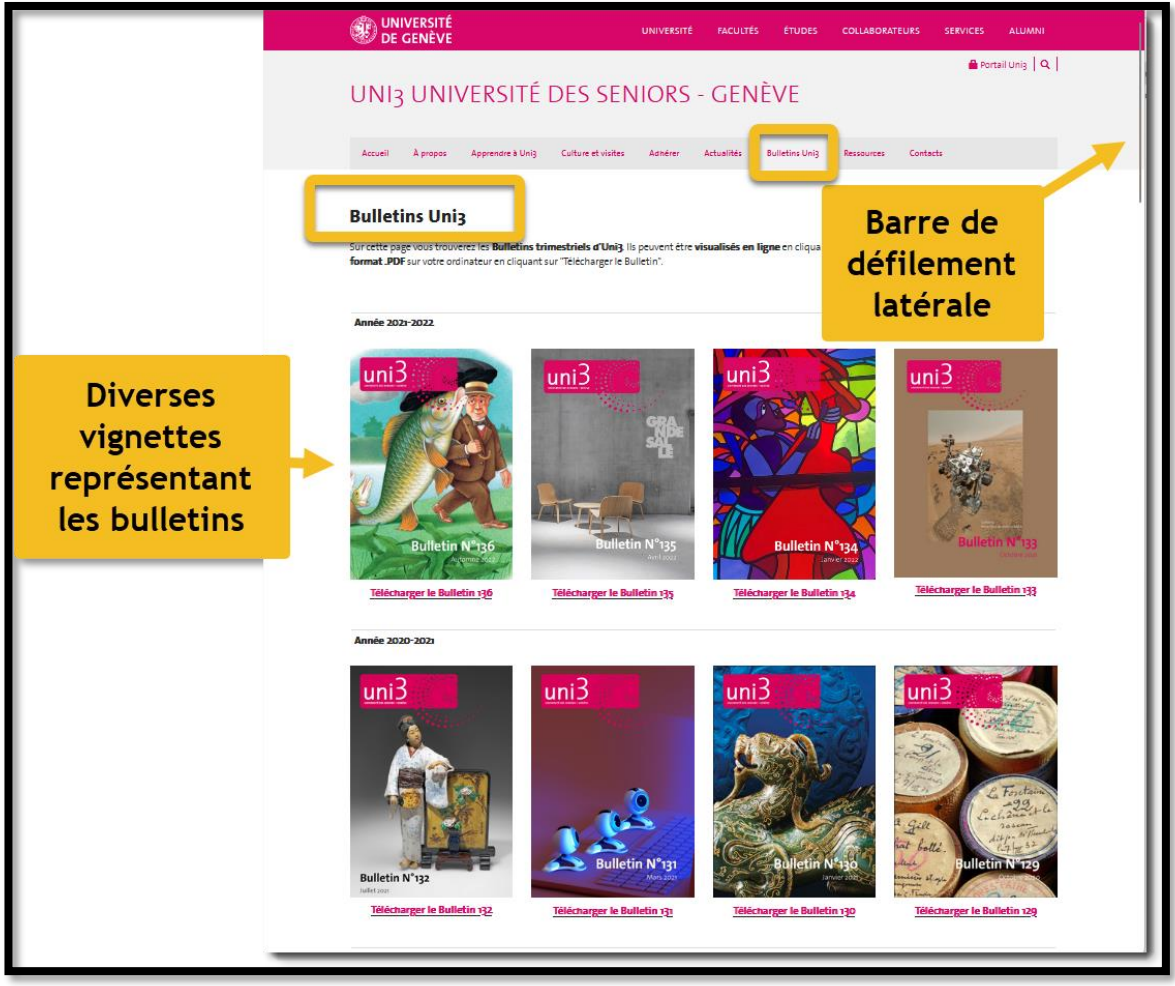

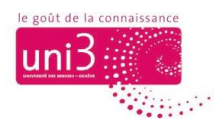

## **Télécharger un bulletin**

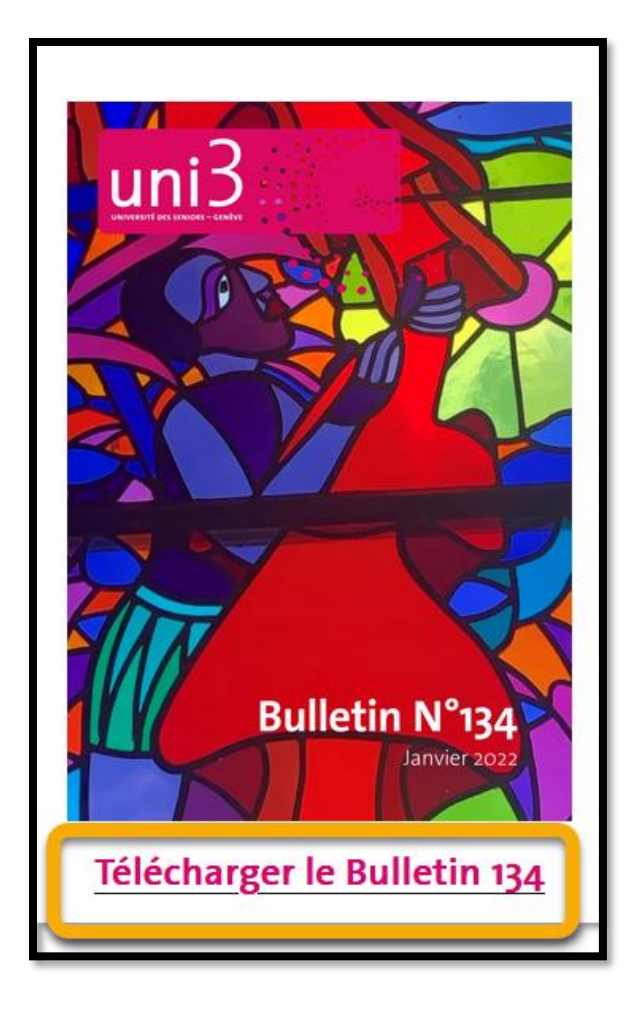

Pour réaliser le téléchargement d'un bulletin depuis le site, vous devez cliquer dans le lien « Télécharger le Bulletin XYZ » situé au-dessous de l'image de la couverture du bulletin.

Certains navigateurs web afficheront le bulletin directement sur l'écran, d'autres l'enverront en tant que fichier directement au dossier TELECHARGEMENTS de votre ordinateur, d'autres afficheront à l'écran le gestionnaire de fichiers vous demandant de préciser l'emplacement de sauvegarde du fichier.

Dans tous les cas, si vous souhaitez garder une copie de ce fichier, vous devez définir l'emplacement de stockage et vous assurer que le fichier y a bien été sauvegardé.

#### **Le dossier Téléchargements de votre ordinateur**

Lorsque vous *téléchargez* un bulletin, selon le navigateur que vous utilisez et les paramètres appliqués, le fichier peut être enregistré dans le dossier TELECHARGEMENTS de votre ordinateur.

Le dossier TELECHARGEMENTS est un dossier de stockage temporaire de fichiers. De ce fait, vous devez aller chercher votre fichier sauvegardé là-bas et le déplacer dans un autre dossier personnel, par exemple DOCUMENTS. Pour ce faire, vous pouvez utiliser la fonction COUPER-COLLER, entre autres.

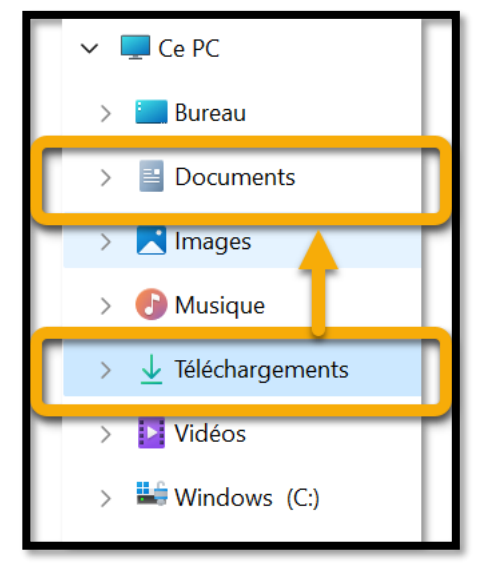

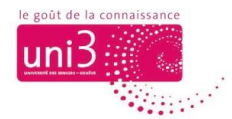

## **Consulter un bulletin**

Si vous préférez *consulter* un bulletin à l'ordinateur, vous devez réaliser des manipulations pour ouvrir le fichier du bulletin sur une page web. Vous le consulterez ainsi en ligne, mais ne garderez pas le fichier du bulletin dans votre ordinateur pour une consultation ultérieure.

#### *Parcourir la liste des bulletins*

Pour voir les vignettes de tous les bulletins du menu **BULLETINS UNI3**, faites défiler la page vers le bas ou vers le haut. Pour ce faire, vous pouvez utiliser la molette de la souris ou cliquer sur la barre de défilement latérale à droite de la page, en la glissant vers le bas ou le haut de la page.

#### *Consulter un bulletin*

Après avoir choisi le bulletin que vous allez consulter, cliquez UNE FOIS AU MILIEU de la vignette du bulletin pour l'ouvrir.

Votre navigateur va ouvrir **un nouvel onglet** contenant la plateforme CALAMEO et le bulletin à être consulté.

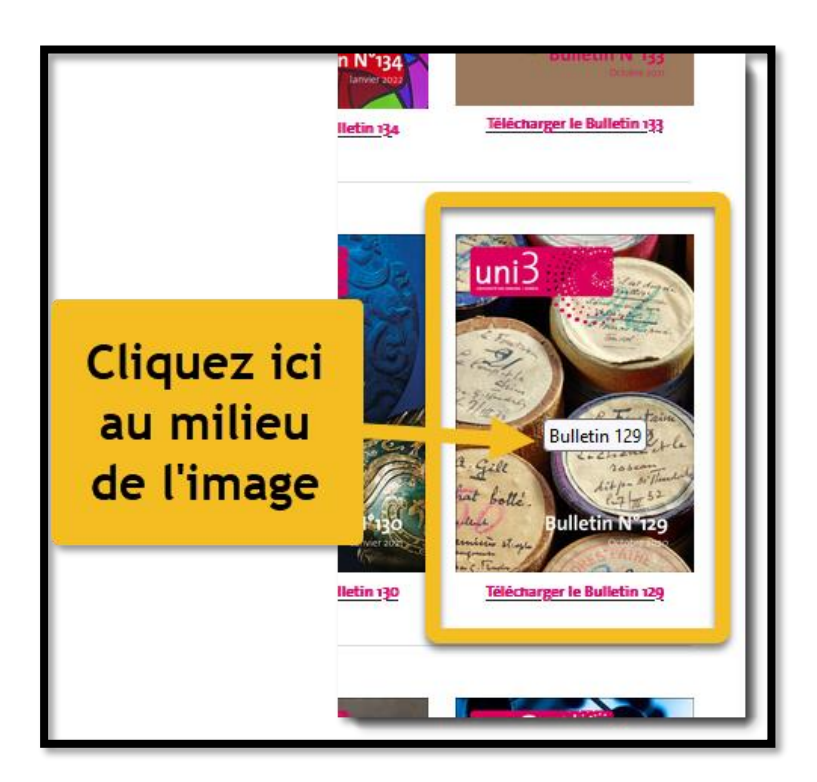

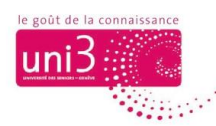

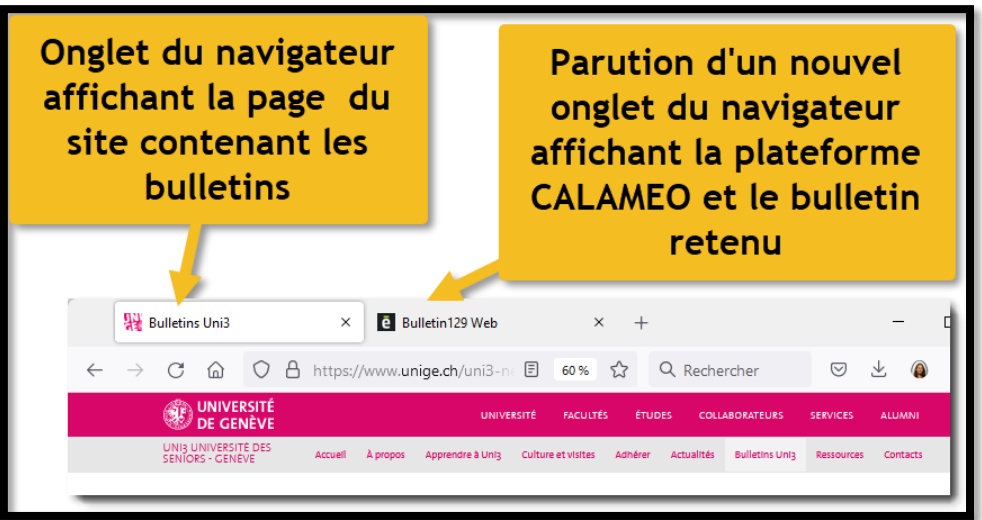

Dans la page de CALAMEO, vous allez voir la couverture du bulletin et 2 barres d'outils importantes pour « tourner les pages » et consulter le bulletin.

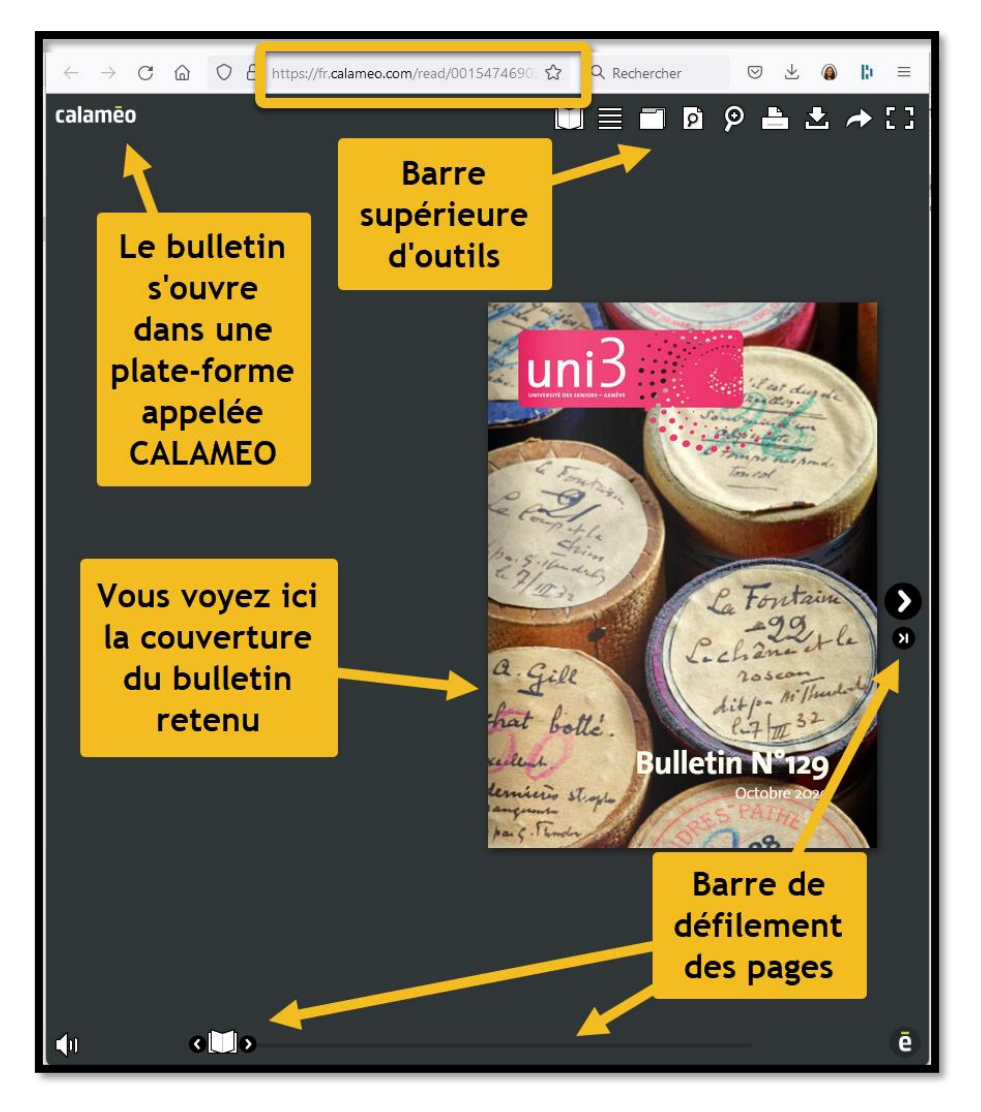

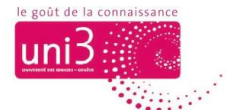

## *La barre supérieure d'outils*

Vous trouverez ci-dessous les explications sur chaque outil « important » pour votre consultation des pages et contenus du bulletin.

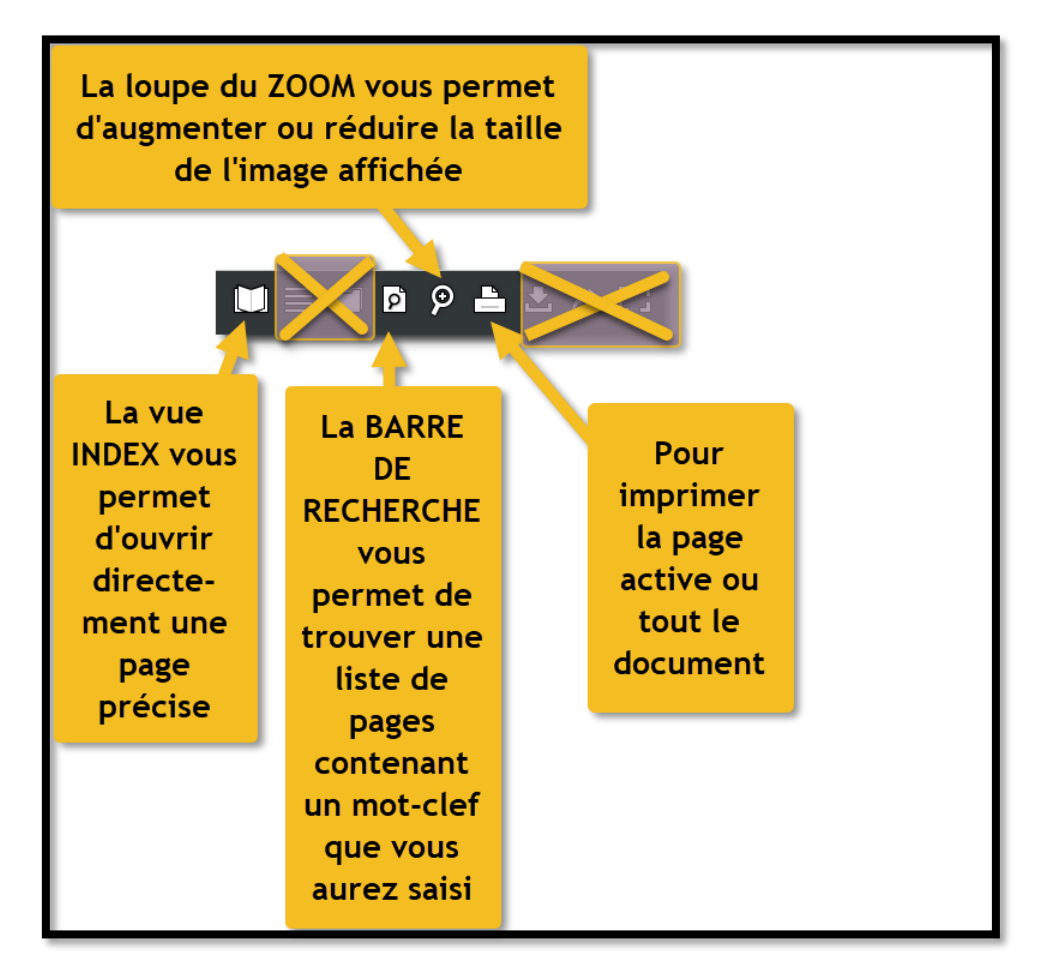

#### *La barre de défilement des pages*

Elle se trouve tout en bas de la page.

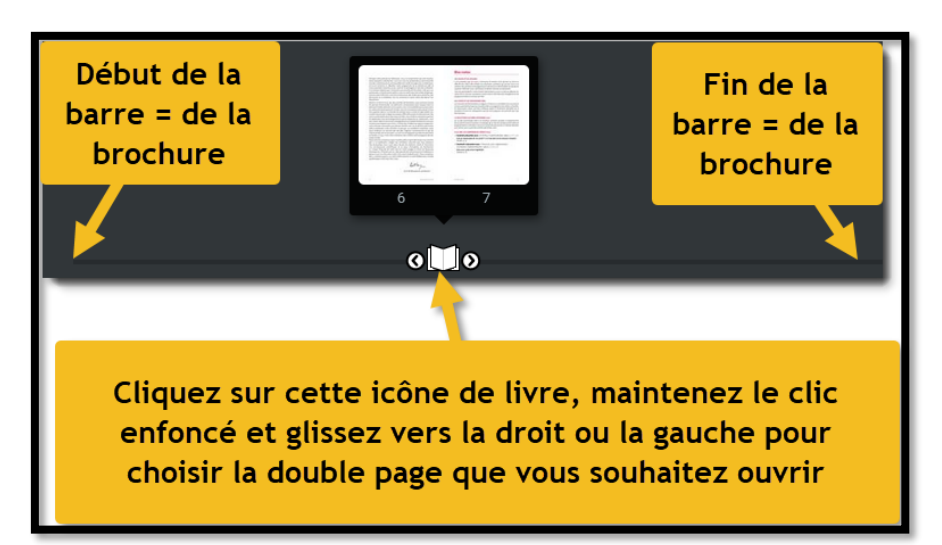

ь

Flèche grande

**Flèche petite** 

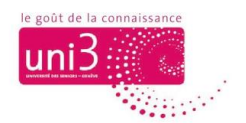

## *Les flèches latérales*

Pour « tourner les pages » une à une, vous pouvez utiliser les flèches latérales « grandes », à gauche ou à droite. De même pour arriver d'un coup à la 1re page de couverture ou à la 4<sup>e</sup> page de couverture, cliquez sur les « flèches petites ».

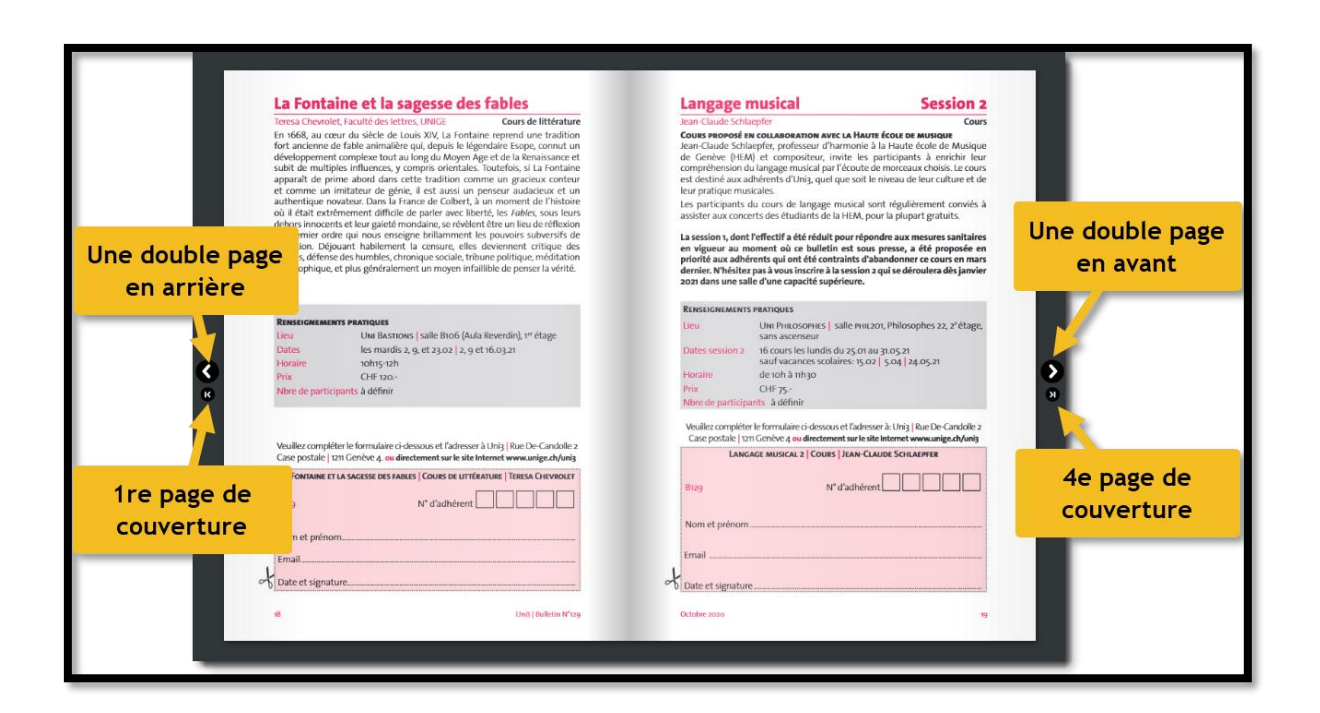

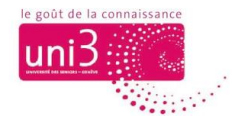

## *Pour terminer la lecture*

Pour terminer la lecture et fermer la brochure, cliquez sur le **petit X** se trouvant dans l'onglet du navigateur contenant le texte « Bulletin N° XYZ » que vous êtes en train de consulter. Ceci va fermer cet onglet et, par la même occasion, fermer le bulletin.

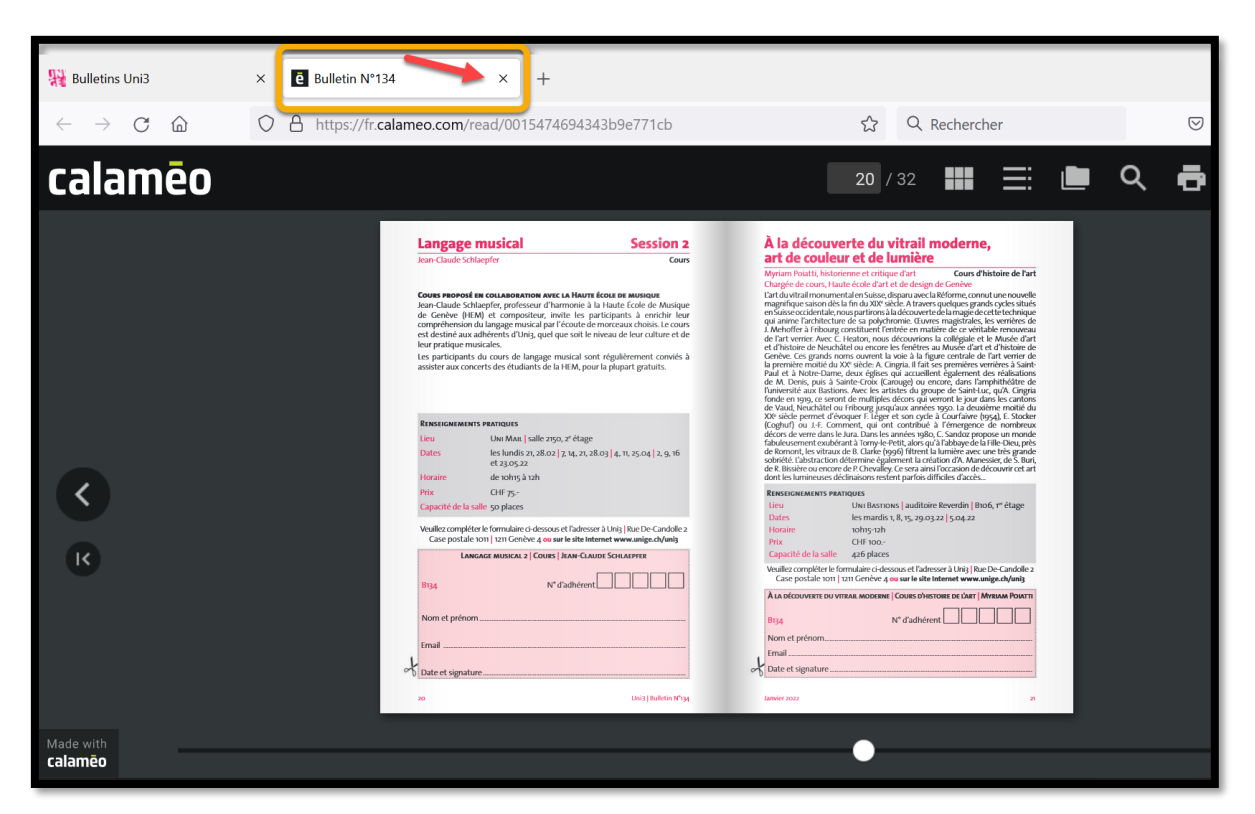

A noter que l'onglet correspondant au site web d'Uni3 continuera d'être disponible et vous pourrez reprendre votre consultation du site Uni3 en activant cet onglet (indiqué dans l'image par la couleur rouge).

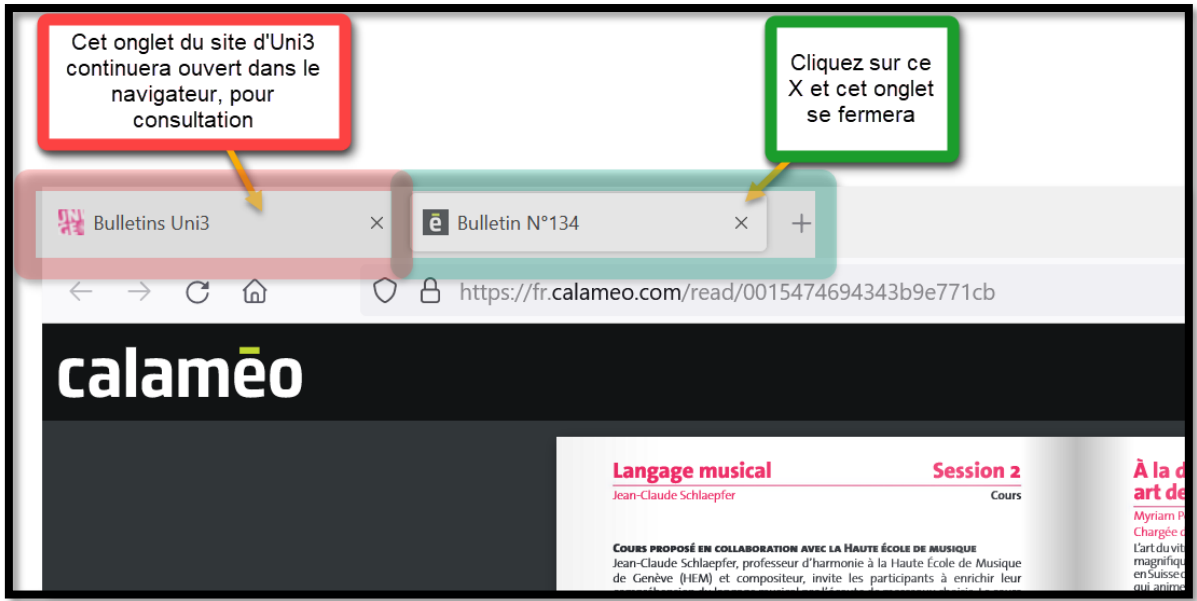